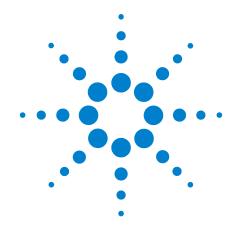

# Agilent N9360A Multi UE Tester

# **Quick Reference Guide**

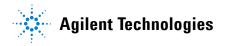

# **Notices**

© Agilent Technologies, Inc. 2008

No part of this manual may be reproduced in any form or by any means (including electronic storage and retrieval or translation into a foreign language) without prior agreement and written consent from Agilent Technologies, Inc. as governed by United States and international copyright laws.

#### **Manual Part Number**

N9360-90002

#### **Edition**

Third Edition, March 2008

Printed in Malaysia

Agilent Technologies Microwave Products (Malaysia) Sdn. Bhd. Bayan Lepas Free Industrial Zone 11900 Penang, Malaysia

#### **Warranty**

The material contained in this document is provided "as is," and is subject to being changed, without notice, in future editions. Further, to the maximum extent permitted by applicable law, Agilent disclaims all warranties, either express or implied, with regard to this manual and any information contained herein, including but not limited to the implied warranties of merchantability and fitness for a particular purpose. Agilent shall not be liable for errors or for incidental or consequential damages in connection with the furnishing, use, or performance of this document or of any information contained herein. Should Agilent and the user have a separate written agreement with warranty terms covering the material in this document that conflict with these terms, the warranty terms in the separate agreement shall control.

# **Technology Licenses**

The hardware and/or software described in this document are furnished under a license and may be used or copied only in accordance with the terms of such license.

# **Restricted Rights Legend**

If software is for use in the performance of a U.S. Government prime contract or subcontract, Software is delivered and licensed as "Commercial computer software" as defined in DFAR 252.227-7014 (June 1995), or as a "commercial item" as defined in FAR 2.101(a) or as "Restricted" computer software" as defined in FAR 52.227-19 (June 1987) or any equivalent agency regulation or contract clause. Use, duplication or disclosure of Software is subject to Agilent Technologies' standard commercial license terms, and non-DOD Departments and Agencies of the U.S. Government will receive no greater than Restricted Rights as defined in FAR 52.227-19(c)(1-2) (June 1987). U.S. Government users will receive no greater than Limited Rights as defined in FAR 52.227-14 (June 1987) or DFAR 252.227-7015 (b)(2) (November 1995), as applicable in any technical data.

# **Safety Notices**

#### **CAUTION**

A **CAUTION** notice denotes a hazard. It calls attention to an operating procedure, practice, or the like that, if not correctly performed or adhered to, could result in damage to the product or loss of important data. Do not proceed beyond a **CAUTION** notice until the indicated conditions are fully understood and met.

#### WARNING

A WARNING notice denotes a hazard. It calls attention to an operating procedure, practice, or the like that, if not correctly performed or adhered to, could result in personal injury or death. Do not proceed beyond a WARNING notice until the indicated conditions are fully understood and met.

### **Preface**

Thank-you for purchasing the Agilent N9360A mobile communciations tester.

- Before using the tester, the user is advised to read this manual carefully to ensure correct usage and also to fully utilize the tester capability.
- This manual is a reference document and the user is advised to keep it carefully for future reference.
- The manual includes the the tester operation, test procedures and screen references.
- Refer to the N9360A Multi UE Tester Installation Guide for information regarding installation and details of the tester. Refer also to the N9360A W-CDMA Option User Manual and N9360A cdma2000 Option User Manual for information about the test functions of the Wideband Code Division Multiple Access (W-CDMA), and Code Division Multiple Access (cdma2000).

### **Notation**

The following notations are used in this manual:

- · Softkey: indicates a softkey;
- [Screen Name]: indicates a screen name;
- Tester/tester: indicates the N9360A Multi UE Tester.

#### **Notices**

- The information contained in this manual is subjected to change with notice.
- No part of this manual may be reproduced either mechanically, electronically or otherwise, without permission from Agilent Technologies, Inc.

#### **Trademarks**

- Ethernet is the registered trademark of the Xerox Corporation.
- EPSON is the registered trademark of the EPSON Corporation.
- Other product names and companies used herein are trademarks or registered trademarks of their respective companies or Agilent Technologies, Inc. For registered trademarks, the trademarks symbols
   ® and ™ are omitted in this manual.
- cdma2000 is a registered trademark of Telecommunication Industry Association (TIA-USA).

THIS PAGE IS INTENTIONALLY LEFT BLANK.

# **Contents**

Notation I-iii Notices I-iii Trademarks I-iii

# 1 Legal Information

```
Legal Information 1-2
Warranty 1-2
Technology Licenses 1-2
Restricted Rights Legend 1-2
Service And Support 1-3
Agilent On The Web 1-3
Agilent By Phone 1-3
```

### 2 Caution and Safety Requirements

```
Safety Information 2-2
Safety Summary 2-2
Safety Notices 2-2
Warning Label 2-2
General 2-3
When Operating The Tester 2-3
```

#### 3 General Operation

```
Using a USB memory device 3-2
Using the Knob on the Front Panel 3-2
Using the Knob on the Front Panel 3-2
Preparation for Tests 3-3
GSM/W-CDMA/cdma2000 Mobile Phone Repair Process 3-4
```

### 4 GSM System

```
For Go/No-Go Testing 4-2
For Pinpointing Failures 4-3
For Troubleshooting 4-5
```

RF Channels 4-7 MS Power Control / Power Class 4-7 RX Level 4-9 RX Quality 4-10

# **5 W-CDMA System**

For Go/No-Go Testing 5-2
For Pinpointing Failures 5-3
For Troubleshooting 5-4
UARFCN 5-5
Mobile Phone Maximum Output Power 5-5

# 6 cdma2000 System

When "CDMA Mode" is set to MC-1x mode 6-2 When "CDMA Mode" is set to 1xEV-D0 mode 6-6

|   | 1                            |
|---|------------------------------|
|   | Legal Information            |
| • | Warranty 1-2                 |
| • | Technology Licenses 1-2      |
|   | Restricted Rights Legend 1-2 |
|   | Service And Support 1-3      |
|   | Agilent On The Web 1-3       |
|   | Agilent By Phone 1-3         |

# **Legal Information**

# Warranty

The material contained in this document is provided "as is," and is subject to being changed, without notice, in future editions. Further, to the maximum extent permitted by applicable law, Agilent disclaims all warranties, either express or implied, with regard to this manual and any information contained herein, including but not limited to the implied warranties of merchantability and fitness for a particular purpose. Agilent shall not be liable for errors or for incidental or consequential damages in connection with the furnishing, use, or performance of this document or of any information contained herein. Should Agilent and the user have a separate written agreement with warranty terms covering the material in this document that conflict with these terms, the warranty terms in the separate agreement shall control.

# **Technology Licenses**

The hardware and/or software described in this document are furnished under a license and may be used or copied only in accordance with the terms of such license.

# **Restricted Rights Legend**

If software is for use in the performance of a U.S. Government prime contract or subcontract, Software is delivered and licensed as "Commercial computer software" as defined in DFAR 252.227-7014 (June 1995), or as a "commercial item" as defined in FAR 2.101(a) or as "Restricted computer software" as defined in FAR 52.227-19 (June 1987) or any equivalent agency regulation or contract clause. Use, duplication or disclosure of Software is subject to Agilent Technologies' standard commercial license terms, and non-DOD Departments and Agencies of the U.S. Government will receive no greater than Restricted Rights as defined in FAR 52.227-19(c)(1-2)(June 1987). U.S. Government users will receive no greater than Limited Rights as defined in FAR 52.227-14 (June 1987) or DFAR 252.227-7015 (b)(2)(November 1995), as applicable in any technical data.

# **Service And Support**

Any adjustment, maintenance, or repair of this product must be performed by qualified personnel. Contact your customer engineer through your local Agilent Technologies Service Center.

# **Agilent On The Web**

You can find information about technical and professional services, product support, and equipment repair and service on the Web: <a href="http://www.agilent.com/">http://www.agilent.com/</a>

Double-click the link to **Test & Measurement**. Select your country from the drop-down menus. The Web page that appears next has contact information specific for your country

# **Agilent By Phone**

If you do not have access to the Internet, call one of the numbers in **Table 1-1**.

**Table 1-1** Agilent Call Centers and Regional Headquarters

| United States and Canada: | Test and Measurement Call Center<br>(800) 452 4844 (toll-free in US) |
|---------------------------|----------------------------------------------------------------------|
| Europe:                   | (41 22) 780 8111                                                     |
| Japan:                    | Measurement Assistance Center (81) 0426 56 7832                      |
| Latin America:            | 305 269 7548                                                         |
| Asia-Pacific:             | (85 22) 599 7777                                                     |

# **Manufacturing Address**

Agilent Technologies Microwave Products (Malaysia) Sdn. Bhd.

Bayan Lepas Free Industrial Zone,

11900 Penang,

Malaysia.

1 Legal Information

THIS PAGE IS INTENTIONALLY LEFT BLANK

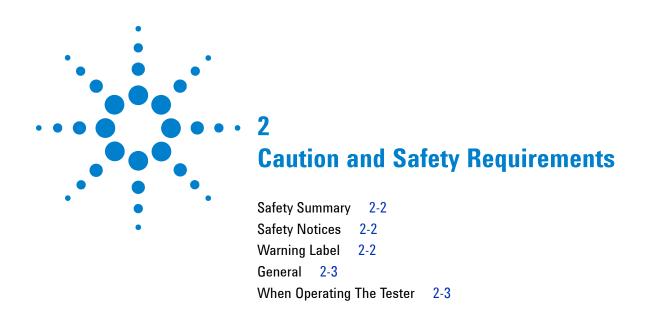

# **Safety Information**

# **Safety Summary**

The following general safety precautions must be observed during all phases of operation of this instrument. Failure to comply with these precautions or with specific warnings elsewhere in this manual violates safety standards of design, manufacture, and intended use of the instrument. Agilent Technologies, Inc. assumes no liability for the customer's failure to comply with these requirements.

# **Safety Notices**

#### CAUTION

A **CAUTION** notice denotes a hazard. It calls attention to an operating procedure, practice, or the like, that, if not correctly performed or adhered to, could result in damage to the product or loss of important data. Do not proceed beyond a **CAUTION** notice until the indicated conditions are fully understood and met.

#### WARNING

A WARNING notice denotes a hazard. It calls attention to an operating procedure, practice, or the like that, if not correctly performed or adhered to, could result in personal injury or death. Do not proceed beyond a WARNING notice until the indicated conditions are fully understood and met.

# **Warning Label**

A warning label is stuck on the front panel of the Tester.

Do not remove, damage or modify the warning label.

#### General

#### WARNING

The protection provided by the N9360A tester may be impaired if the tester is used in a manner not specified by Agilent or the instructions on the display are not followed.

### WARNING

DO NOT INSTRUMENT COVERS. Operating personnel must not remove any instrument covers. Component replacement and internal adjustments must be made only by qualified service personnel. Products that appear damaged or defective should be made inoperative and secured against unintended operation until they can be repaired by a qualified service personnel.

# When Operating The Tester

#### CAUTION

Make sure that the input signal level does not exceed the maximum level allowed. Tester failure may result otherwise.

#### CAUTION

Do not turn off the Line switch on the rear panel of the Tester while the LINE LED on the front panel of the Tester is lit in green.

Otherwise, Tester failure may occur.

2 Caution and Safety Requirements

THIS PAGE IS INTENTIONALLY LEFT BLANK.

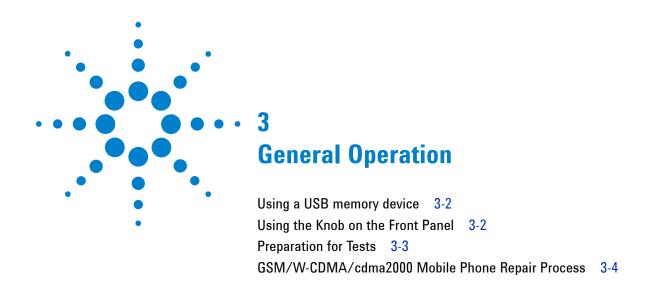

# Using a USB memory device

A USB memory device can be used to save and recall the test procedures, to update the firmware of the Tester, and to save screen images as image files.

#### **Saving and Recalling Test Procedures:**

All settings for Automatic Test, Manual Test, TX Analyzer, Signal Generator, and Configuration can be saved into a test procedure file.

To save a test procedure or to recall a pre-defined test procedure, go to the [Configuration] screen, then the [File Management] screen.

### **Updating the Firmware:**

To update firmware of the Tester, press the **FW Update** softkey to go to the [Firmware Update] screen on the [Configuration] screen obtained from the [Top Menu] screen. Refer to the "Firmware Update Screen" in the *User's Guide* for details.

#### Saving a Screen Image:

To enable this function, it is required to set the "Printer" input field on the [Configuration] screen to USB Memory. Then, to save a screen image into a USB memory device, press the **Print Screen** softkey. The file format is PNG (Portable Network Graphics).

# **Using the Knob on the Front Panel**

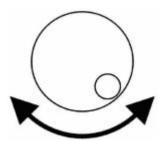

- 1. Rotate the knob to place the cursor next to the input field where you want to change.
- 3. Rotate the knob to change the value in the field.

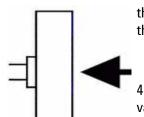

- 2. Push the knob to select the field where you placed the cursor.
- 4. Push the knob to set the value.

# **Preparation for Tests**

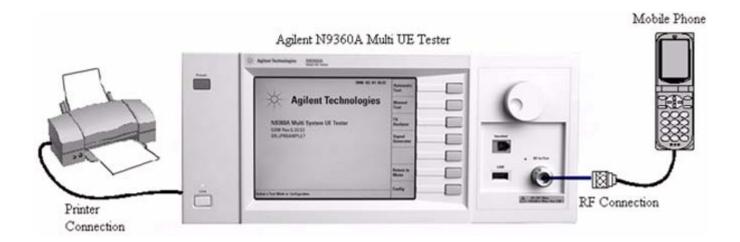

Figure 3-1 Typical Test Setup

#### **Connecting RF Signal:**

- 1 Connect the mobile phone to the Tester using the user-supplied RF Cable, optional Antenna Coupler, or optional Shield Case.
- 2 On the [Loss] screen obtained from the [Initial], [Configuration] and [Configuration: Test Condition] screens, set the "Loss" field to On and enter the appropriate loss values for each Radio System or Band in the "RF In" and "RF Out" fields depending on the RF connection.

### **Connecting a Printer:**

• Connect a printer to print a hardcopy of the test results if required.

# Inserting the TEST SIM for GSM mobile phone or TEST USIM for a W-CDMA mobile phone:

- Insert the Test SIM (Subscriber Identity Module) supplied by Agilent into the GSM mobile phone or the test USIM (Universal Subscriber Identity Module) supplied by Agilent into the W-CDMA mobile phone before performing any test.
- GSM/W-CDMA/cdma2000 Mobile Phone Repair Process

# Incoming Inspection Process Incoming Go/No-Go Mobile Test Fail Return to Customer Pass Mechanical & Module Repair Process Pass Final Test Trouble-Pinpointing (Go/No-Go Test) shooting Failures

# GSM/W-CDMA/cdma2000 Mobile Phone Repair Process

Figure 3-2 Mobile Phone Repair Process

Fail

A typical GSM, W-CDMA and cdma2000 mobile phone repair process at service centers is basically divided into two processes, Incoming Inspection and Mechanical & Module Repair. In each process, you can perform the following tests with the Agilent N9360A Multi UE Tester.

| <b>Table 3-1</b> Mobile Pl | none Repair | Function |
|----------------------------|-------------|----------|
|----------------------------|-------------|----------|

| Process             | Test                          | Agilent N9360A Multi UE<br>Tester Function |
|---------------------|-------------------------------|--------------------------------------------|
| Incoming Inspection | Go/No-Go Test                 | Automatic Test                             |
| Module Repair       | Pinpointing Failures          | Automatic Test                             |
|                     | Troubleshooting               | Manual Test                                |
|                     | Adjustment                    | TX Analyzer, Signal Generator              |
|                     | Final Test<br>(Go/No-Go Test) | Automatic Test                             |

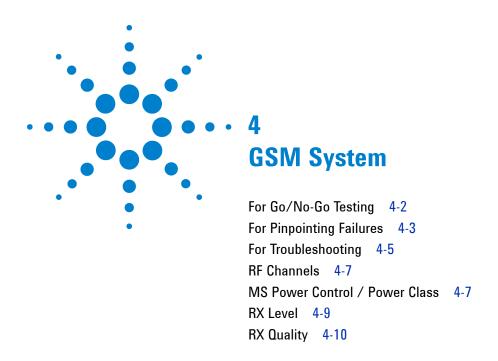

# For Go/No-Go Testing

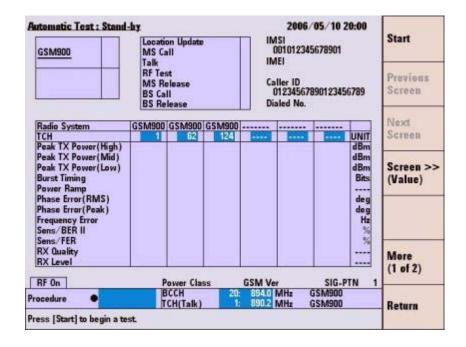

Figure 4-1 [Automatic Test: Stand-by] Screen

- 1 Press the Automatic Test softkey on the [Initial] screen in GSM system.
- 2 Move the cursor to the "Procedure" field, and select a pre-defined test procedure.
- **3** Press the **Start** softkey.
- **4** Turn the mobile phone on. Wait for the completion of Location Update.
- 5 Operate the mobile phone as instructed in the table below. Each test flow step is highlighted as it runs.
- **6** After completing the test, check the results on the screen.
- 7 To print the test results or to save them into a USB memory device, press the More (1 of 2) softkey and then the Print Screen softkey.

Table 4-2 GSM Automatic test sequence

| Step            | Action needed                                                                                                   |
|-----------------|----------------------------------------------------------------------------------------------------|
| Location Update | Wait until the Location Update is complete.                                                                     |
| MS Call         | Dial an arbitrary number and press the Off Hook key on the mobile phone.                                        |
| Talk            | Talk to the mobile phone to judge its loop back sound quality and press the <b>Pass</b> or <b>Fail</b> softkey. |
| RF Test         | Wait until the RF test is complete.                                                                             |
| MS Release      | Finish the call from the mobile phone.                                                                          |
| BS Call         | Respond to the call on the mobile phone.                                                                        |
| BS Release      | Wait until the call is finished from the Tester.                                                                |

# For Pinpointing Failures

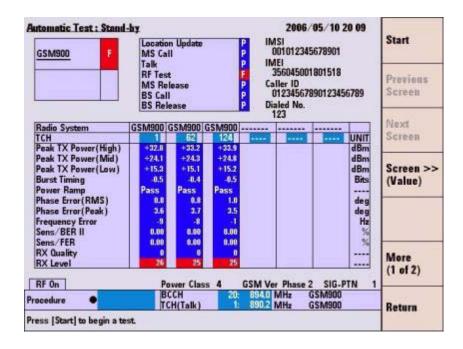

Figure 4-2 [Automatic Test: Stand-by] Screen

- 1 Perform the steps described in "For Go/No-Go Testing."
- 2 Press the Screen>> softkey to set screen mode to Detail or Value.

- 3 Rotate the knob to place the cursor in one of the Pass/Fail cells on the detail screen or test result cells on the value screen. Then, press the knob.
- 4 One of the following measurement result screens is displayed according to your selection in step 3.
  - To print the measurement results or to save them into a USB memory device, press the **Print Screen** softkey.
  - In the graphical display, you can use the marker function to read data points by rotating the knob.
  - The zoom function is available on the power ramp graph display by pressing the **Zoom Off/On** softkey.

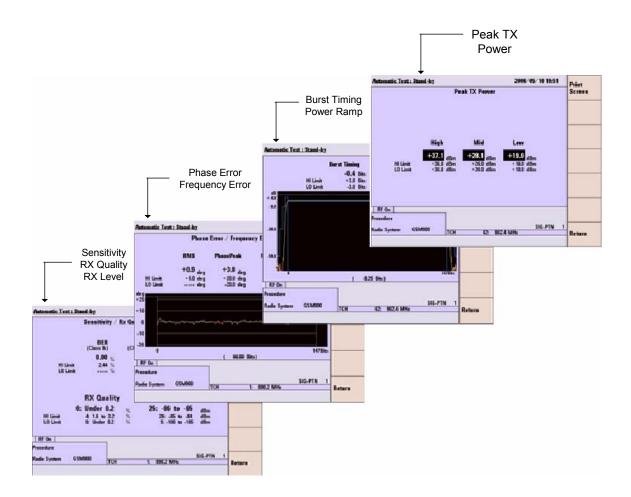

Figure 4-3 Various [Automatic Test: Stand-by] Screens

**5** To display other measurement result screens or to finish analysis, press the **Return** softkey to display the previous screen.

# For Troubleshooting

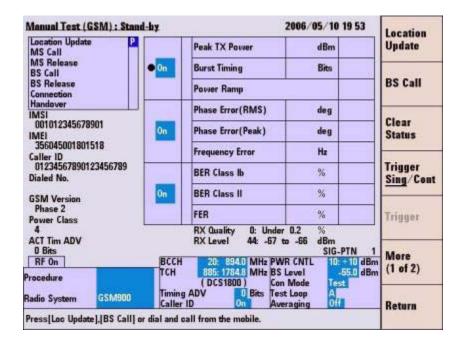

Figure 4-4 [Manual Test (GSM): Stand-by] Screen

- 1 Press the **Manual Test** softkey on the [Initial] screen.
- 2 Move the cursor to the "Procedure" field and select a pre-defined test procedure.
- **3** Turn the mobile phone on.
- **4** Wait for the completion of Location Update.
- 5 Press the **BS Call** softkey and respond to the call on the mobile phone when it is called. Or, dial an arbitrary number and press the Off Hook key on the mobile phone to start the MS Call.
- 6 To start measurement while the left screen is displayed, refer to step 7. For detailed measurement at each measurement item, refer to step 8.

#### 4 GSM System

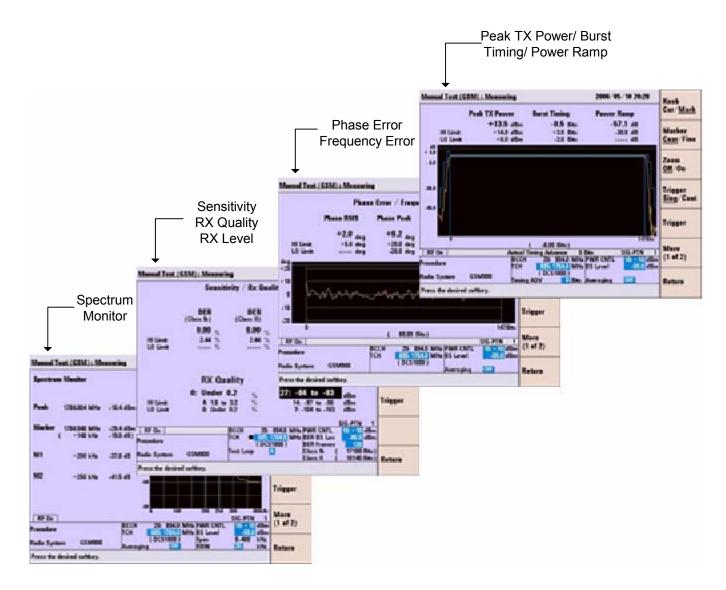

Figure 4-5 Various [Manual Test (GSM): Stand-by] Screens

- 7 While "Connection" is highlighted in the test flow, press the Trigger softkey to start single measurement or the Trigger Sing/Cont softkey to start continuous measurement. Press the Trigger Sing/Cont softkey again to terminate the continuous measurement.
- Place the cursor at one of the groups of the test items and press the knob or press the **Spectrum Monitor** softkey to display a measurement result screen according to your selection. Then, press the **Trigger** softkey to start single measurement or **Trigger Sing/Cont** softkey to start continuous measurement.

- Press the **Trigger Sing/**Cont softkey again to terminate the continuous measurement.
- **9** In the graphical display, the marker function is available to read the data points by rotating the knob. On the power ramp graph display, the zoom function is also available.
- 10 To display other measurement result screens, press the Return softkey to display the previous screen. To end the entire test, press the Release softkey to start the BS Release, or press the On Hook key on the mobile phone to finish the MS Release.

# **RF Channels**

Table 4-3 GSM RF channel frequencies and channel number

|          | GSM850             | GSM900                                   | DCS1800              | PCS1900              |
|----------|--------------------|------------------------------------------|----------------------|----------------------|
| Uplink   | 824.2 to 848.8 MHz | 890.2 to 914.8 MHz<br>876.2 to 889.8 MHz | 1710.2 to 1784.8 MHz | 1850.2 to 1909.8 MHz |
| Downlink | 869.2 to 893.8 MHz | 935.2 to 959.8 MHz<br>921.2 to 934.8 MHz | 1805.2 to 1879.8 MHz | 1930.2 to 1989.8 MHz |
| ARFCN    | 128 to 251         | 0 to 124<br>955 to 1023                  | 512 to 885           | 512 to 810           |

NOTE

GSM900 includes P-GSM, E-GSM, and R-GSM Bands.

#### **MS Power Control / Power Class**

**Table 4-4** GSM Power Control levels

| GSM 850 / 900          |                        | / 900 DCS1800          |                        | PCS                    | 1900                   |
|------------------------|------------------------|------------------------|------------------------|------------------------|------------------------|
| Power Control<br>Level | Nominal Power<br>(dBm) | Power Control<br>Level | Nominal Power<br>(dBm) | Power Control<br>Level | Nominal Power<br>(dBm) |
| 0                      | 39                     | 29                     | 36                     | 30                     | 33                     |
| 3                      | 37                     | 30                     | 34                     | 31                     | 32                     |
| 4                      | 35                     | 31                     | 32                     | 0                      | 30                     |
| 5                      | 33                     | 0                      | 30                     | 1                      | 28                     |
| 6                      | 31                     | 1                      | 28                     | 2                      | 26                     |

# 4 GSM System

**Table 4-4** GSM Power Control levels

| GSM 850 / 900          |                     | DCS                                        | <b>31800</b> | PCS1900                |                        |  |
|------------------------|---------------------|--------------------------------------------|--------------|------------------------|------------------------|--|
| Power Control<br>Level | Nominal Power (dBm) | Power Control Nominal Power<br>Level (dBm) |              | Power Control<br>Level | Nominal Power<br>(dBm) |  |
| 7                      | 29                  | 2                                          | 26           | 3                      | 24                     |  |
| 8                      | 27                  | 3                                          | 24           | 4                      | 22                     |  |
| 9                      | 25                  | 4                                          | 22           | 5                      | 20                     |  |
| 10                     | 23                  | 5                                          | 20           | 6                      | 18                     |  |
| 11                     | 21                  | 6                                          | 18           | 7                      | 16                     |  |
| 12                     | 19                  | 7                                          | 16           | 8                      | 14                     |  |
| 13                     | 17                  | 8                                          | 14           | 9                      | 12                     |  |
| 14                     | 15                  | 9                                          | 12           | 10                     | 10                     |  |
| 15                     | 13                  | 10                                         | 10           | 11                     | 8                      |  |
| 16                     | 11                  | 11                                         | 8            | 12                     | 6                      |  |
| 17                     | 9                   | 12                                         | 6            | 13                     | 4                      |  |
| 18                     | 7                   | 13                                         | 4            | 14                     | 2                      |  |
| 19                     | 5                   | 14                                         | 2            | 15                     | 0                      |  |
|                        |                     | 15                                         | 0            |                        |                        |  |

| GSM 850 / 900 |                            | DCS1800     |                            | PCS1900     |                            |  |
|---------------|----------------------------|-------------|----------------------------|-------------|----------------------------|--|
| GSIVI 8       | 50 / 900                   | DCS         | 51800                      | PUS         | 51900                      |  |
| Power Class   | Max Power<br>Control Level | Power Class | Max Power<br>Control Level | Power Class | Max Power<br>Control Level |  |
| 1             | N/A                        | 1           | 0                          | 1           | 0                          |  |
| 2             | 2                          | 2           | 3                          | 2           | 3                          |  |
| 3             | 3                          | 3           | 29                         | 3           | 30                         |  |
| 4             | 5                          |             |                            |             |                            |  |
| 5             | 7                          |             |                            |             |                            |  |

**RX Level** 

Table 4-5 RX levels

| #  | RX Level         | #  | RX Level       | #  | RX Level       |
|----|------------------|----|----------------|----|----------------|
| 0  | ≤–110 dBm        | 22 | -89 to -88 dBm | 44 | −67 to −66 dBm |
| 1  | -110 to -109 dBm | 23 | −88 to −87 dBm | 45 | −66 to −65 dBm |
| 2  | -109 to -108 dBm | 24 | −87 to −86 dBm | 46 | −65 to −64 dBm |
| 3  | –108 to –107 dBm | 25 | -86 to -85 dBm | 47 | −64 to −63 dBm |
| 4  | −107 to −106 dBm | 26 | −85 to −84 dBm | 48 | −63 to −62 dBm |
| 5  | –106 to –105 dBm | 27 | -84 to -83 dBm | 49 | −62 to −61 dBm |
| 6  | −105 to −104 dBm | 28 | -83 to -82 dBm | 50 | −61 to −60 dBm |
| 7  | −104 to −103 dBm | 29 | −82 to −81 dBm | 51 | −60 to −59 dBm |
| 8  | −103 to −102 dBm | 30 | -81 to -80 dBm | 52 | –59 to –58 dBm |
| 9  | –102 to –101 dBm | 31 | −80 to −79 dBm | 53 | –58 to –57 dBm |
| 10 | –101 to –100 dBm | 32 | −79 to −78 dBm | 54 | –57 to –56 dBm |
| 11 | −100 to −99 dBm  | 33 | −78 to −77 dBm | 55 | –56 to –55 dBm |
| 12 | −99 to −98 dBm   | 34 | −77 to −76 dBm | 56 | –55 to –54 dBm |
| 13 | −98 to −97 dBm   | 35 | −76 to −75 dBm | 57 | –54 to –53 dBm |
| 14 | −97 to −96 dBm   | 36 | −75 to −74 dBm | 58 | –53 to –52 dBm |
| 15 | −96 to −95 dBm   | 37 | −74 to −73 dBm | 59 | –52 to –51 dBm |
| 16 | −95 to −94 dBm   | 38 | −73 to −72 dBm | 60 | –51 to –50 dBm |
| 17 | −94 to −93 dBm   | 39 | −72 to −71 dBm | 61 | –50 to –49 dBm |
| 18 | −93 to −92 dBm   | 40 | −71 to −70 dBm | 62 | –49 to –48 dBm |
| 19 | −92 to −91 dBm   | 41 | −70 to −69 dBm | 63 | ≥–48 dBm       |
| 20 | −91 to −90 dBm   | 42 | -69 to -68 dBm |    |                |
| 21 | −90 to −89 dBm   | 43 | −68 to −67 dBm |    |                |
| •  |                  |    |                |    |                |

# 4 GSM System

# **RX Quality**

Table 4-6 RX Quality

| # | RX Quality   |  |
|---|--------------|--|
| 0 | <0.2 %       |  |
| 1 | 0.2 to 0.4 % |  |
| 2 | 0.4 to 0.8 % |  |
| 3 | 0.8 to 1.6 % |  |

| # | RX Quality    |
|---|---------------|
| 4 | 1.6 to 3.2 %  |
| 5 | 3.2 to 6.4 %  |
| 6 | 6.4 to 12.8 % |
| 7 | >12.8 %       |

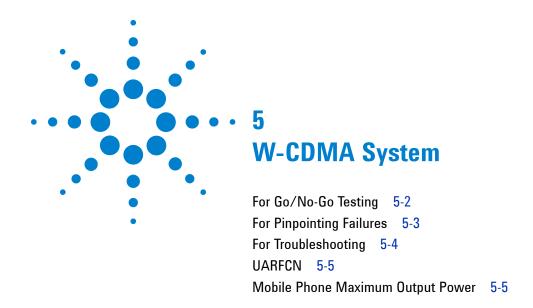

# For Go/No-Go Testing

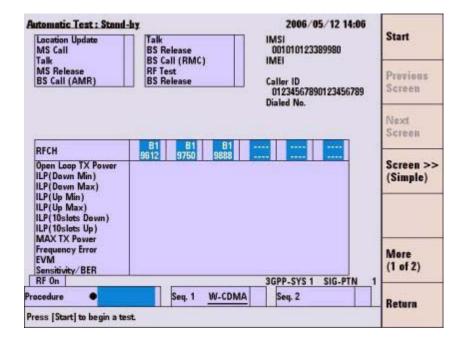

Figure 5-1 [Automatic Test: Stand-by] Screen

- 1 Press the **Automatic Test** softkey on the [Initial] screen for W-CDMA system.
- **2** Move the cursor to the "Procedure" field, and select a pre-defined test procedure.
- **3** Press the **Start** softkey.
- **4** Turn the mobile phone on. Wait for completion of Location Update.
- **5** Operate the mobile phone as instructed in the table below. Each test flow step is highlighted as it runs.
- **6** After completing the test, check the results on the screen.
- 7 To print the measurement results or to save them into a USB memory device, press the More (1 of 2) softkey and then the Print Screen softkey.

Table 5-1 W-CDMA Automatic Test Sequence

| Step            | Action needed                                                                                                   |
|-----------------|----------------------------------------------------------------------------------------------------|
| Location Update | Wait until the Location Update is completed.                                                                    |
| MS Call         | Dial an arbitrary number and press the Off Hook key on the mobile phone.                                        |
| Talk            | Talk to the mobile phone to judge its loop back sound quality and press the <b>Pass</b> or <b>Fail</b> softkey. |
| MS Release      | Finish the call from the mobile phone.                                                                          |
| BS Call (AMR)   | Respond to the call on the mobile phone.                                                                        |
| BS Call (RMC)   | The mobile phone automatically responds to the call.                                                            |
| RF Test         | Wait until the RF test is completed.                                                                            |
| BS Release      | Wait until the call is finished from the Tester.                                                                |

# **For Pinpointing Failures**

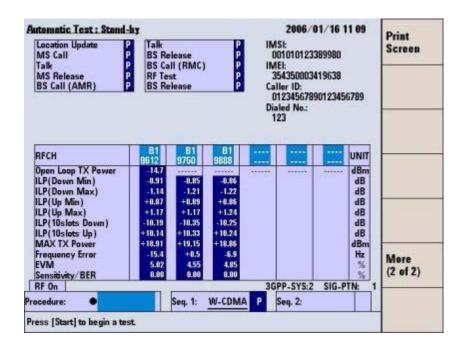

Figure 5-2 [Automatic Test: Stand-by] Screen

- 1 Perform the steps described in "For Go/No-Go Testing."
- 2 Press the **Screen>>** softkey to set screen mode to Value.
- 3 Check the values of the measurement results.

# For Troubleshooting

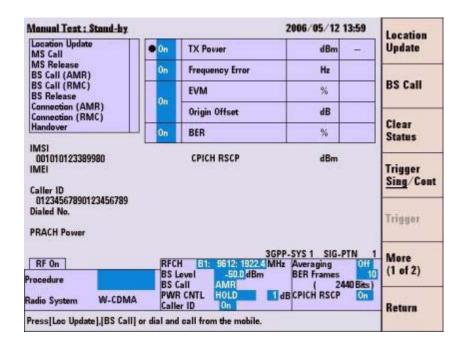

Figure 5-3 [Manual Test: Stand-by] Screen

- 1 Press the **Manual Test** softkey on the [Initial] screen.
- 2 Move the cursor to the "Procedure" field and select a pre-defined test procedure.
- **3** Turn the mobile phone on.
- 4 Wait for the completion of Location Update.
- 5 Select "RMC" for BS Call at the "BS Call" input field.
- **6** Press the **BS Call** softkey.
- 7 While "Connection (RMC)" is highlighted in the test flow, press the **Trigger** softkey to start single measurement or the **Trigger** <u>Sing</u>/Cont softkey to start continuous measurement. Press the **Trigger** Sing/Cont softkey again to terminate continuous measurement.
- 8 Press the **Release** softkey to finish the Test.

# **UARFCN**

Table 5-2 W-CDMA Frequency Band

| Band | Uplink       | ; mobile phone transmit                                  | Downlink ; mobile phone receive |                                                            |  |
|------|--------------|----------------------------------------------------------|---------------------------------|------------------------------------------------------------|--|
|      | General      | Additional                                               | General                         | Additional                                                 |  |
| I    | 9612 to 9888 | _                                                        | 10562 to 10838                  | _                                                          |  |
| II   | 9262 to 9538 | 12, 37, 62, 87, 112, 137, 62, 187,<br>212, 237, 262, 287 | 9662 to 9938                    | 412, 437, 462, 487, 512, 537, 562, 587, 612, 637, 662, 687 |  |
| III  | 8562 to 8913 | _                                                        | 9037 to 9388                    | _                                                          |  |
| IV   | 8562 to 8763 | 1162, 1187, 1212, 1237,1262,<br>1287, 1312, 1337, 1362   | 10562 to 10763                  | 1462, 1487, 1512, 1537, 1562, 1587,<br>1612, 1637, 1662    |  |
| V    | 4132 to 4233 | 782, 787, 807, 812, 837, 862                             | 4357 to 4458                    | 1007, 1012, 1032, 1037, 1062, 1087                         |  |
| VI   | 4162 to 4188 | 812, 837                                                 | 4387 to 4413                    | 1037, 1062                                                 |  |
| VIII | 2700 to 2875 | _                                                        | 2925 to 3100                    | _                                                          |  |
| IX   | 8750 to 8924 | _                                                        | 9225 to 9399                    | _                                                          |  |

# **Mobile Phone Maximum Output Power**

Table 5-3 UE Maximum Output Power

|                | Power          | Class 1      | Power          | Class 2      | Power          | Class 3      | Power          | Class 4      |
|----------------|----------------|--------------|----------------|--------------|----------------|--------------|----------------|--------------|
| Operating Band | Power<br>(dBm) | Tol.<br>(dB) | Power<br>(dBm) | Tol.<br>(dB) | Power<br>(dBm) | Tol.<br>(dB) | Power<br>(dBm) | Tol.<br>(dB) |
| Band I         | +33            | +1/-3        | +27            | +1/-3        | +24            | +1/-3        | +21            | +2/-2        |
| Band II        |                |              |                |              | +24            | +1/-3        | +21            | +2/-2        |
| Band III       |                |              |                |              | +24            | +1/-3        | +21            | +2/-2        |
| Band IV        |                |              |                |              | +24            | +1/-3        | _              | _            |
| Band V         |                |              |                |              | +24            | +1/-3        | 23             | +2/-2        |
| Band VI        |                |              |                |              | +24            | +1/-3        | +23            | +2/-2        |
| Band VIII      |                |              |                |              | +24            | +1/-3        | _              | _            |

**5** W-CDMA System

THIS PAGE IS INTENTIONALLY LEFT BLANK.

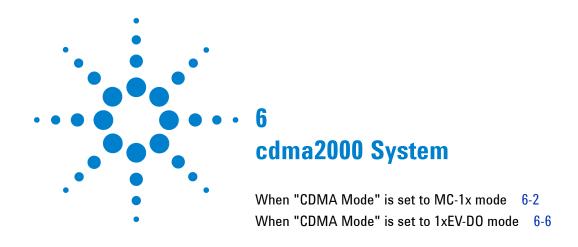

#### When "CDMA Mode" is set to MC-1x mode

#### For Go/No-Go Testing

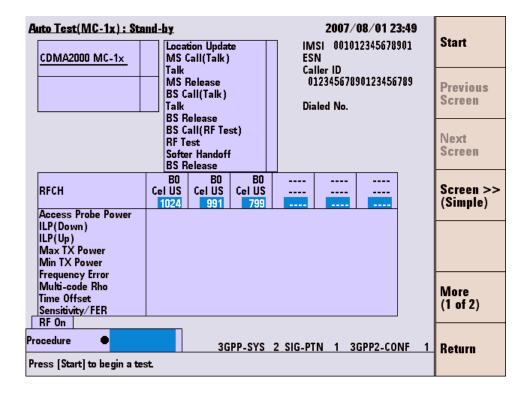

Figure 6-1 [Auto Test (MC-1x): Stand-by] Screen

- 1 Press the **Automatic Test** softkey on the [Initial] screen in cdma2000 system
- 2 Move the cursor to the "Procedure" field, and select a pre-defined test procedure.
- **3** Press the **Start** softkey.
- **4** Turn the mobile phone on. Wait for the completion of Location Update.
- 5 Operate the mobile phone as instructed in the table below. Each test flow step is highlighted as it runs.
- **6** After completing the test, check the results on the screen.
- 7 To print the test results or to save them into a USB memory device, press the More(1 of 2) softkey and then the Print Screen softkey.

Table 6-1 cdma2000 Automatic Test Sequence

| Step              | Action Needed                                                                                     |
|-------------------|---------------------------------------------------------------------------------------------------|
| Location Update   | Wait until the Location Update is complete.                                                       |
| MS Call (Talk)    | Dial an arbitrary number and press the Off Hook key on the mobile phone.                          |
| Talk              | Talk to the mobile phone to judge its loop back sound quality and press the Pass or Fail softkey. |
| MS Release        | Finish the call from the mobile phone.                                                            |
| BS Call (Talk)    | Respond to the call on the mobile phone.                                                          |
| BS Call (RF Test) | The mobile phone automatically responds to the call.                                              |
| RF Test           | Wait until the RF test is completed.                                                              |
| Softer Handoff    | Wait until the Softer Handoff is completed.                                                       |
| BS Release        | Wait until the call is finished from the Tester.                                                  |

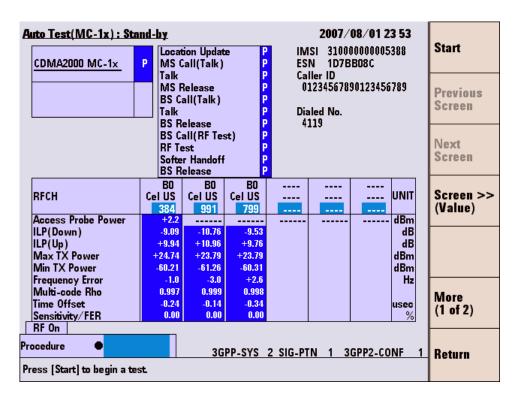

# For Pinpointing Failures

Figure 6-2 [Auto Test (MC-1x): Stand-by] Screen

- 1 Perform the steps described in "For Go/No-Go Testing."
- 2 Press the **Screen>>** softkey to set screen mode to Value.
- **3** Check the values of the measurement results.

#### Manual Test (MC-1x): Stand-by 2007/08/28 12 12 Print Location Update Screen ● On TX Power dBm MS Call MS Release On Frequency Error Hz BS Call RF Output BS Release Multi-code Rho On/Off Connection On Softer Handoff Origin Offset dBc Hard Handoff Band Handoff System >> On Time Offset usec IMSI 310000000005388 Err Cnt On FER Frm Cnt Caller ID Max TX Power dBm 01234567890123456789 Min TX Power dBm Access Probe Power dBm Dialed No. Code 3GPP-SYS 4 SIG-PTN 13GPP2-CONF 1 Power PWR CNTL B1 : PCS US 0: 1850.00 CNT UP RFCH Pilot Strength **RX Power** 5 dB) dBm BS Level -75.0 dBm Max Frames More Service Option Confidence 55 (2 of 3) 55: Data Loop Back ) Radio Config Procedure

#### For Troubleshooting

Figure 6-3 [Manual Test (MC-1x): Stand-by] Screen

1 Press the **Manual Test** softkey on the [Initial] screen.

On

On

Off

- 2 Move the cursor to the "Procedure" field and select a pre-defined test procedure.
- **3** Set the Service Option field to 32.

RX Power

Averaging

Caller ID

CDMA2000

Press [Loc Update], [BS Call] or dial and call from the mobile.

Radio System

- **4** Turn the mobile phone on.
- **5** Wait for the completion of Location Update.
- 6 Press the **BS Call** softkey.
- 7 While "Connection" is highlighted in the test flow, press the Trigger softkey to start single measurement or the Trigger Sing/Cont softkey to start continuous measurement. Press the Trigger Sing/Cont softkey again to terminate continuous measurement.
- **8** Press the **Release** softkey to finish the test.

#### When "CDMA Mode" is set to 1xEV-DO mode

#### For Go/No-Go Testing

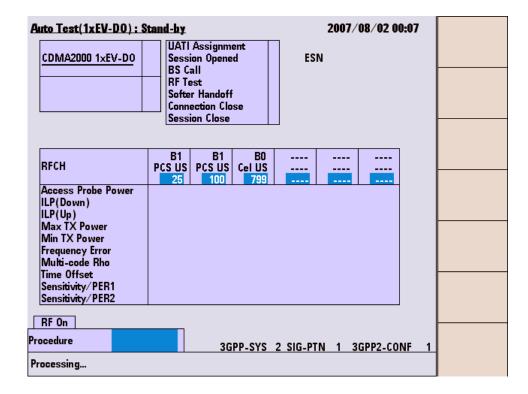

Figure 6-4 [Auto Test (1xEV-D0): Stand-by] Screen

- 1 Press the **Automatic Test** softkey on the [Initial] screen in cdma2000 system
- **2** Move the cursor to the "Procedure" field, and select a pre-defined test procedure.
- **3** Press the **Start** softkey.
- **4** Turn the mobile phone on. Wait for the completion of UATI Assinment.
- **5** Each test flow step is highlighted as it runs.
- **6** After completing the test, check the results on the screen.
- 7 To print the test results or to save them into a USB memory device, press the More(1 of 2) softkey and then the Print Screen softkey.

Table 6-2 1xEVDO Automatic Test Sequence

| Step             | Action Needed                                        |
|------------------|------------------------------------------------------|
| UATI Assignment  | Wait until the UATI Assignment is completed.         |
| BS Call          | The mobile phone automatically responds to the call. |
| RF Test          | Wait until the RF test is completed.                 |
| Softer Handoff   | Wait until the Softer Handoff is completed.          |
| Connection Close | Wait until the connection is closed.                 |
| Session Close    | Wait until the session is closed.                    |

#### For Pinpointing Failures

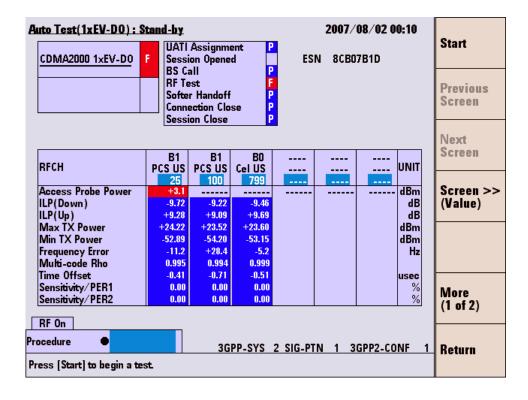

Figure 6-5 [Auto Test (1xEV-D0): Stand-by] Screen

- 1 Perform the steps described in "For Go/No-Go" Testing".
- 2 Press the **Screen>>** softkey to set screen mode to Value.
- **3** Check the values of the measurement results.

#### Manual Test (1xEV-D0): Stand-by 2007/08/02 00 34 UATI **UATI** Assignment Assign TX Power On dBm Session Opened BS Call On Frequency Error Hz Connection Close BS Call Session Close Multi-code Rho Connection On Softer Handoff Origin Offset dBc Channel Change Clear Band Change On Time Offset usec Status Err Cnt Pkt Cnt PER On % **ESN** Max TX Power dBm Trigger Min TX Power Sing/Cont dBm Access Probe Power dBm Trigger Pilot Strength 3GPP-SYS 2 SIG-PTN 13GPP2-CONF 1 More RF On PWR CNTL B1: PCS US HOLD RFCH (1 of 3) 1851.25 MHz 1 dB) 25: Procedure Max Packets Confidence BS Level -75.0 dBm PER BS Level -75.0 dBm CDMA2000 Radio System 307.2 PER FT Rate kbps Averaging Return Press [UATI Assign].

# For Troubleshooting

Figure 6-6 [Manual Test (1xEV-D0): Stand-by] Screen

- 1 Press the **Manual Test** softkey on the [Initial] screen.
- **2** Move the cursor to the "Procedure" field and select a pre-defined test procedure.
- **3** Press the **UATI Assign** softkey.
- 4 Turn the mobile phone on, and wait for the completion of UATI Assignment.
- **5** Press the **BS Call** softkey.
- 6 While "Connection" is highlighted in the test flow, press the Trigger softkey to start single measurement or the Trigger Sing/Cont softkey to start continuous measurement. Press the Trigger Sing/Cont softkey again to terminate continuous measurement.
- 7 Press the **Release** softkey to finish the test.

### **RF Channel**

Table 6-3 cdma2000 Frequency Band

| Radio System  | Channel Number |  |
|---------------|----------------|--|
|               | 1024 ~ 1323    |  |
| BAND0: CEL US | 991 ~ 1023     |  |
|               | 1 ~ 799        |  |
|               | 1024 ~ 1323    |  |
| BAND1: PCS US | 991 ~ 1023     |  |
|               | 1 ~ 799        |  |
|               | 1041 ~ 1199    |  |
| BAND3: Cel JP | 1201 ~ 1600    |  |
|               | 801 ~ 1039     |  |
|               | 1 ~ 799        |  |
| BAND4: PCS KR | 601 ~ 1300     |  |
|               | 1 ~ 600        |  |
| BAND6: IMT-2K | 0 ~ 1199       |  |

 $<sup>\</sup>mbox{\scriptsize †}$  The BAND15: AWS is available only when the Option C03 is installed in the Tester.

6 cdma2000 System

THIS PAGE IS INTENTIONALLY LEFT BLANK.

Free Manuals Download Website

http://myh66.com

http://usermanuals.us

http://www.somanuals.com

http://www.4manuals.cc

http://www.manual-lib.com

http://www.404manual.com

http://www.luxmanual.com

http://aubethermostatmanual.com

Golf course search by state

http://golfingnear.com

Email search by domain

http://emailbydomain.com

Auto manuals search

http://auto.somanuals.com

TV manuals search

http://tv.somanuals.com